## 高校生向け個別相談会 PC での ZOOM のご利用方法

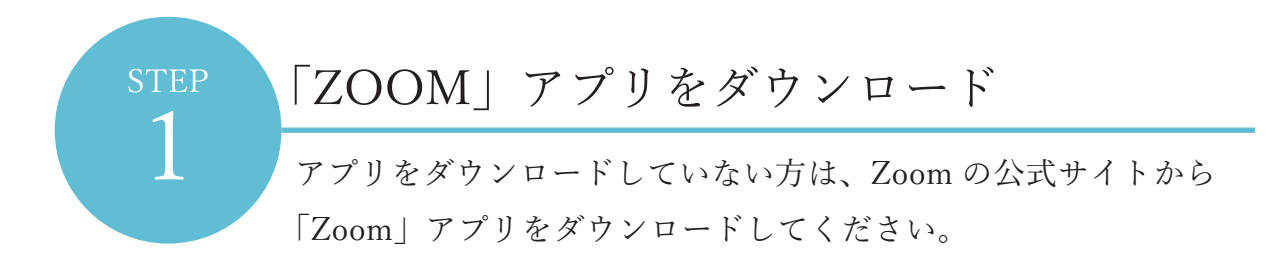

https://zoom.us/jp-jp/meetings.html

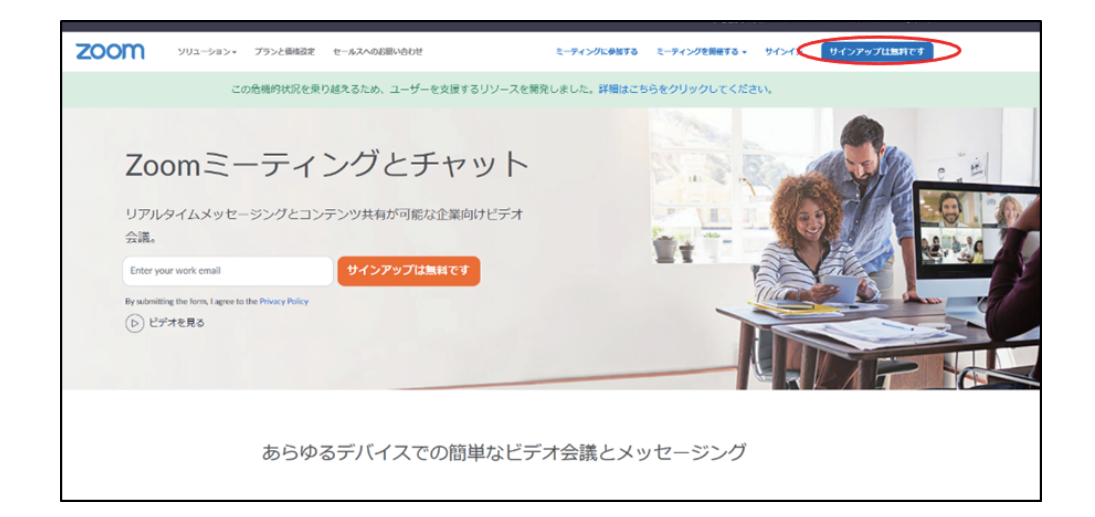

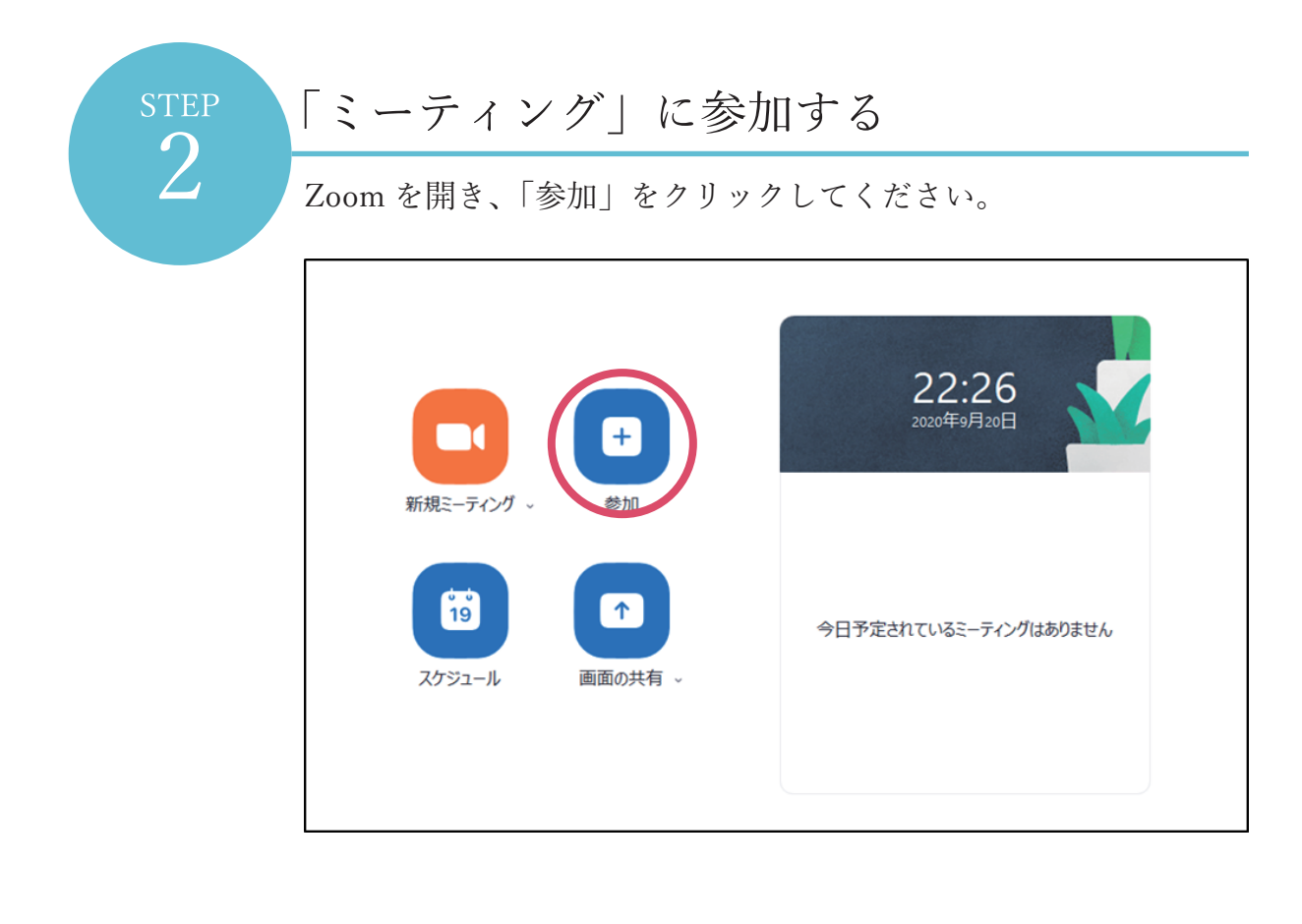

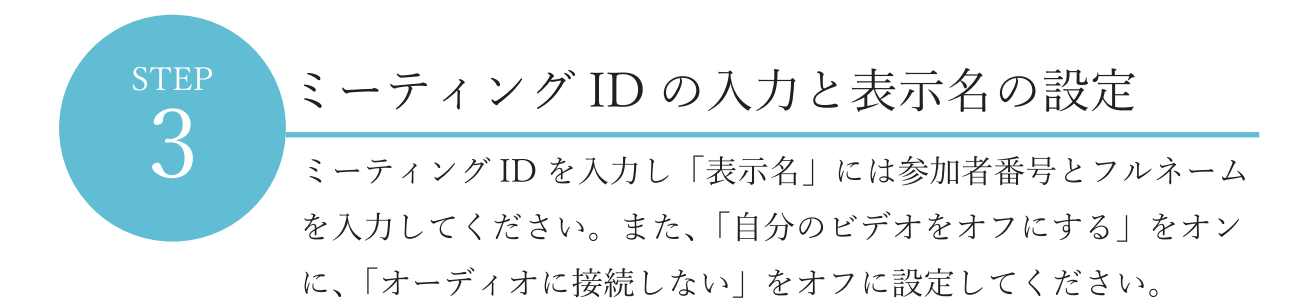

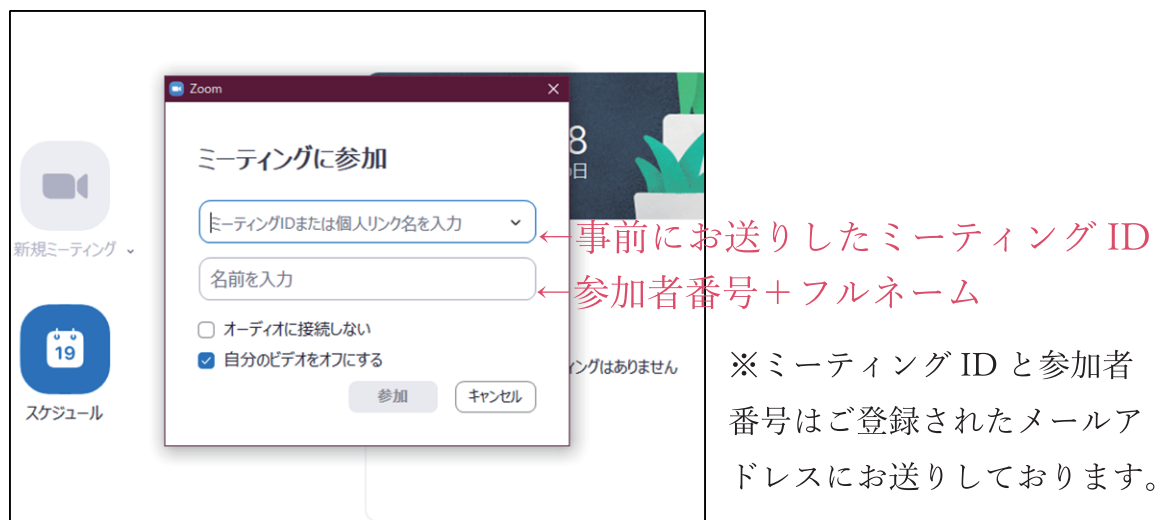

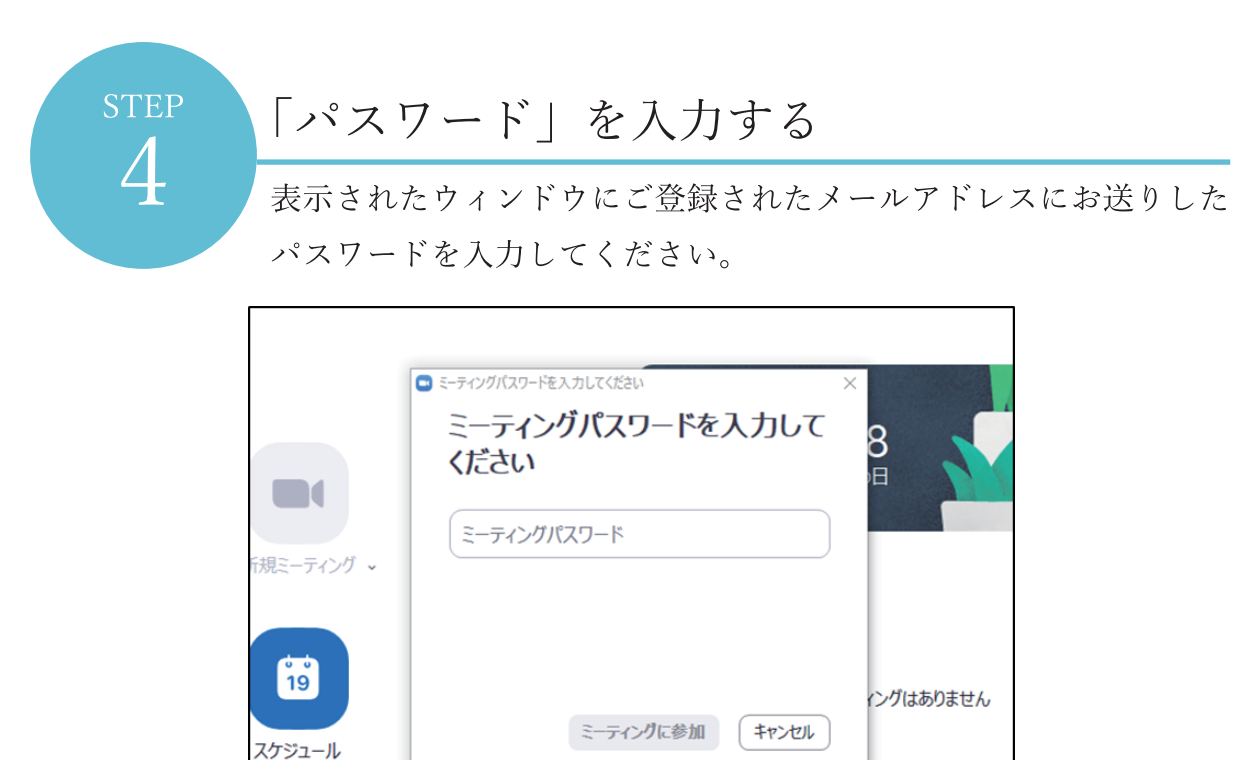

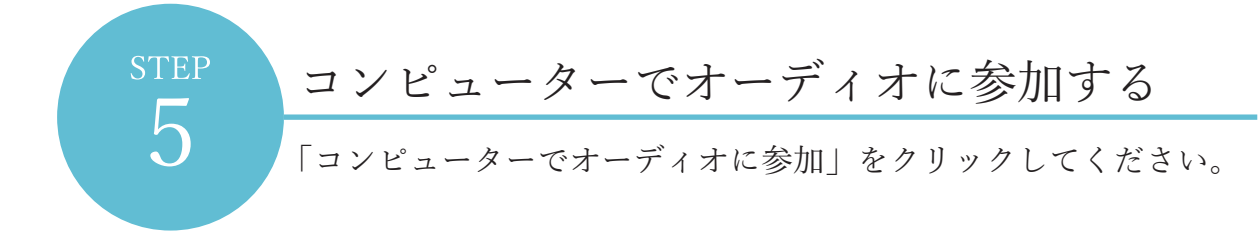

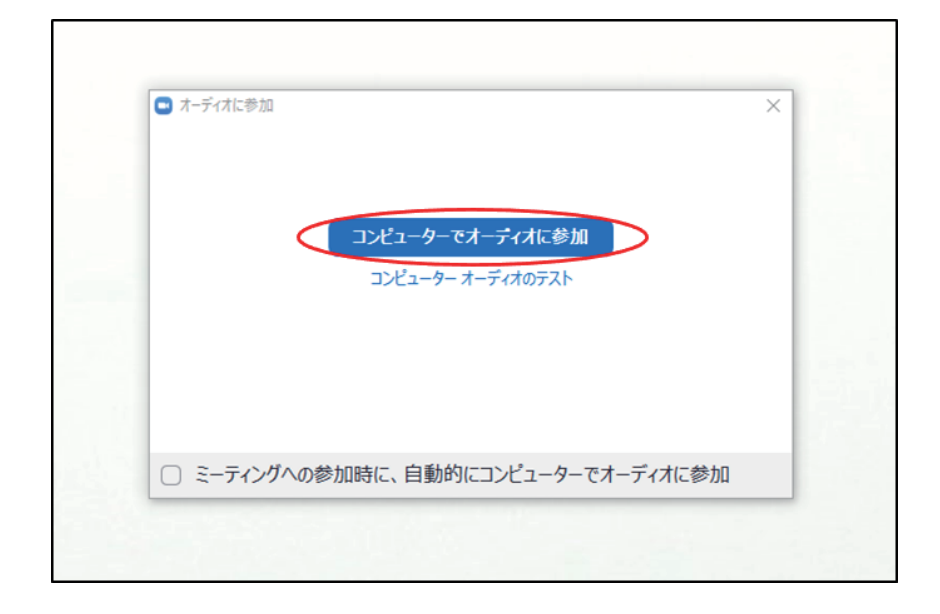

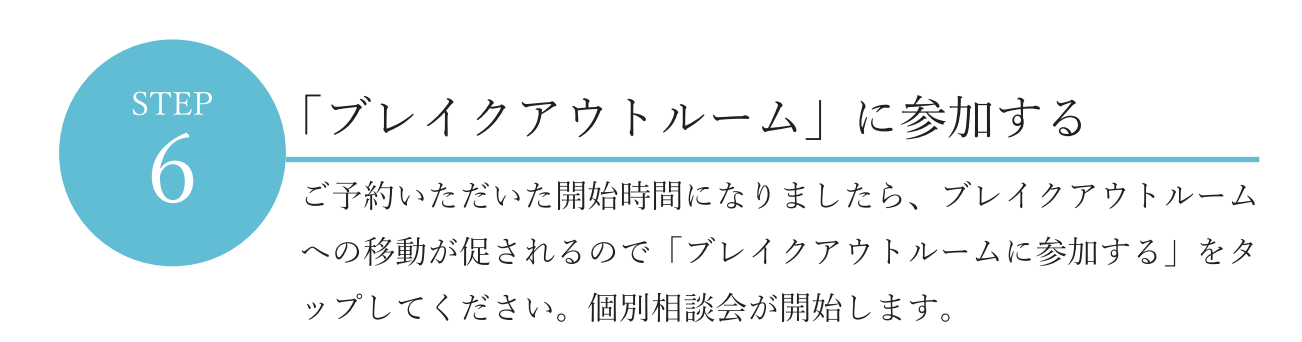

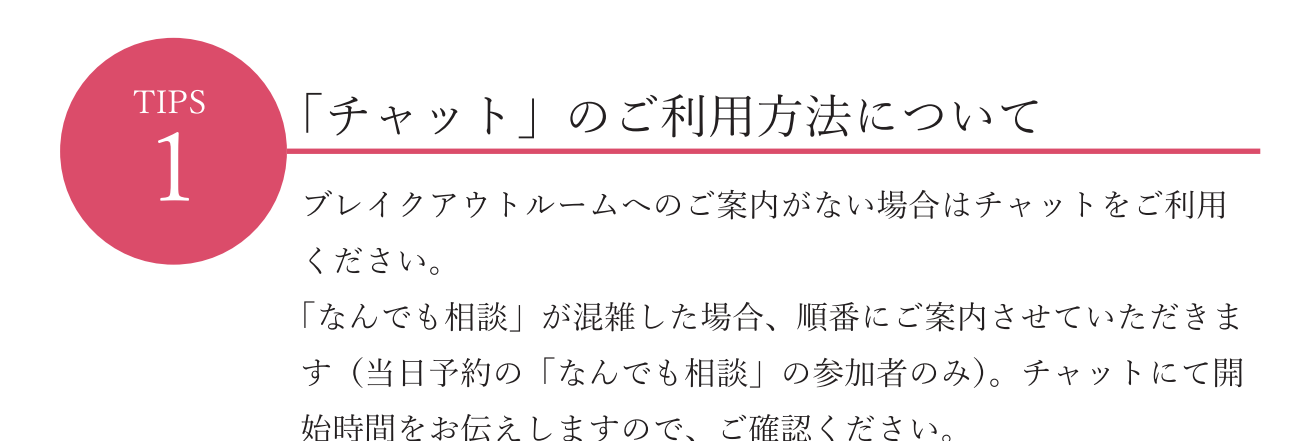

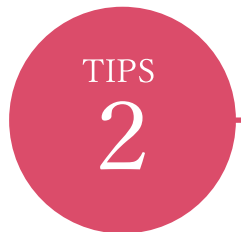

## 「チャット」の使い方

画面下部にカーソルを合わせ、「チャット」をクリックしてください。

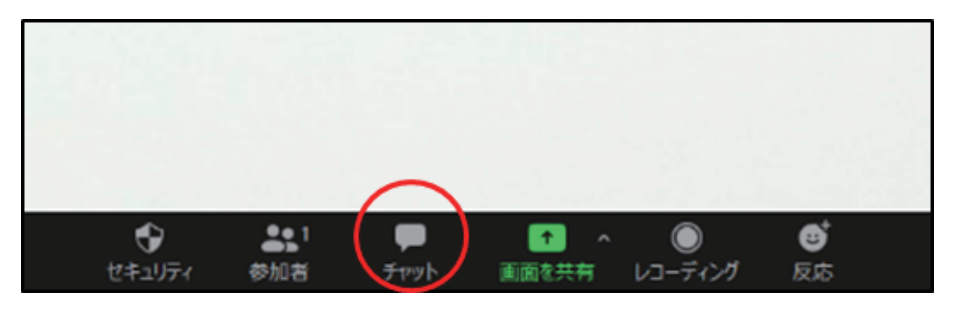

チャットのウィンドウが表示されます

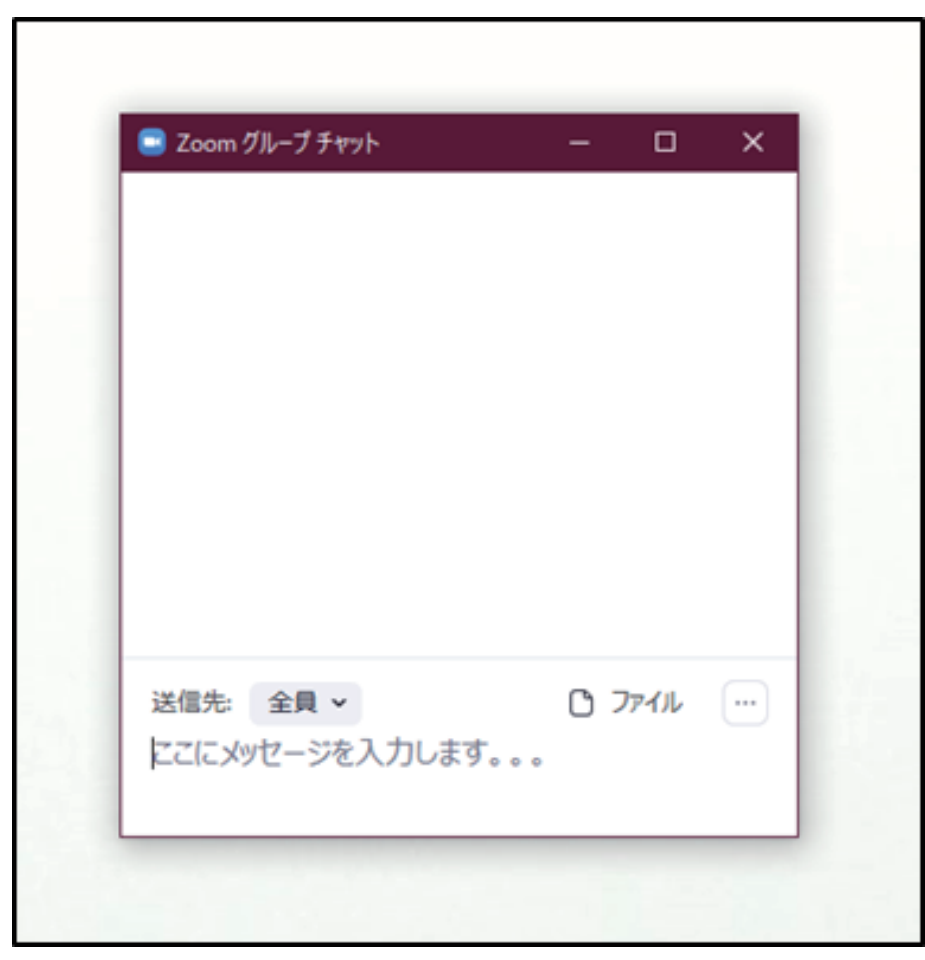

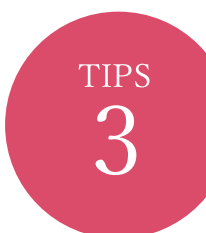

## 名前の変更の仕方

スタッフに変更を求められた時、入室時に間違った名前にした時に 変更してください。

まず参加者をクリックを押してください

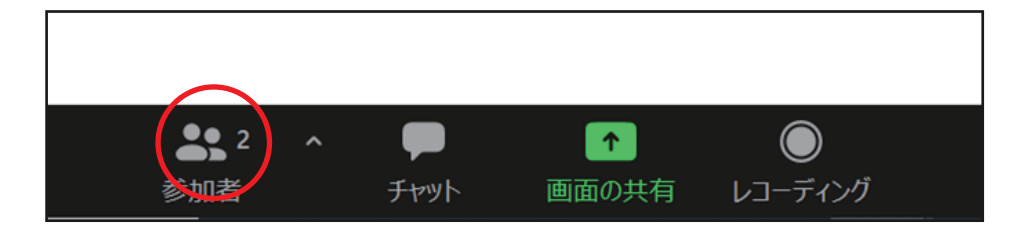

自分の名前にカーソルを持っていき、詳細をクリックします

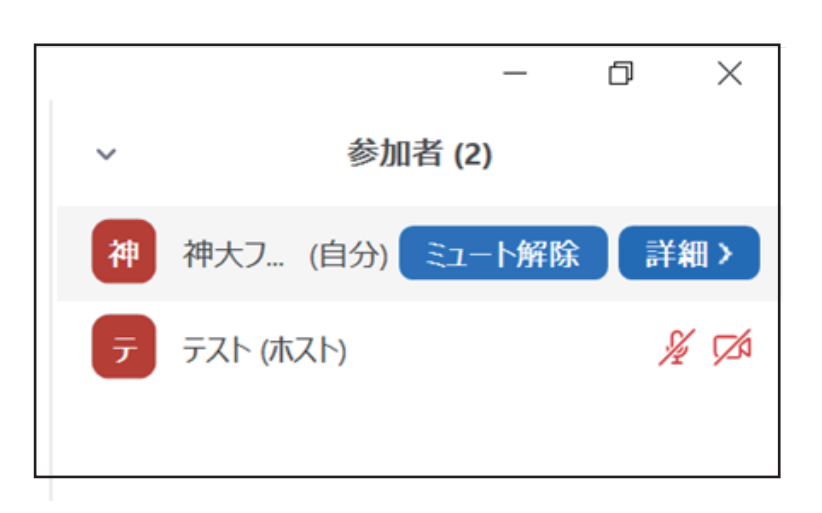

名前の変更をクリックすると名前の変更ができます。

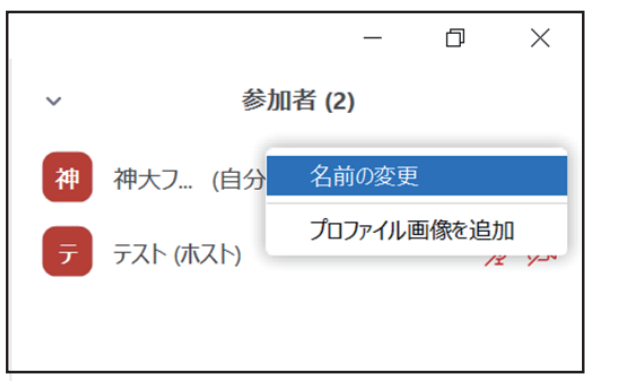

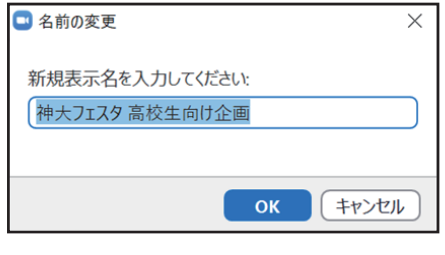

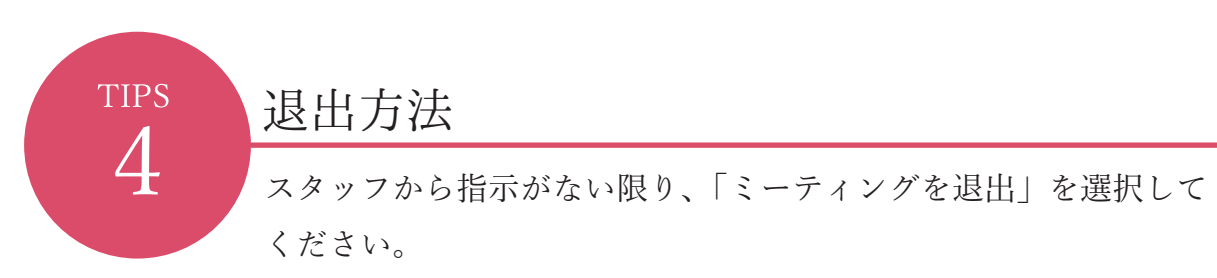

画面右下ルームを退出するをクリックしてミーティングを退出を選 択します。

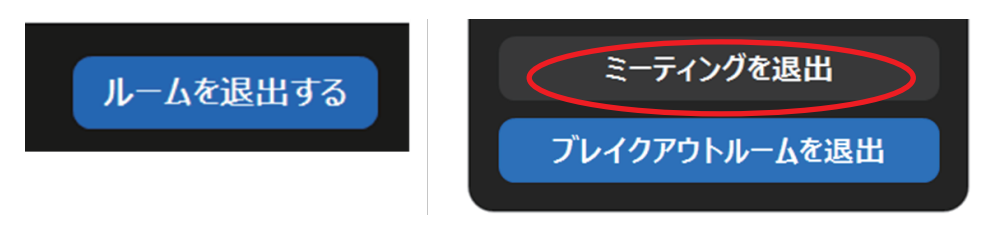